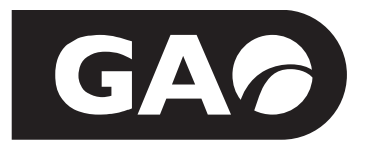

# **DE Bedienungsanleitung WiFi Smart Steckdose (APP: G-Homa) Artikel: EMW302WF**

### **A. Funktionen**

- 1. Geräte, die Sie mit der G-Homa WiFi Smart Steckdose verbunden haben, werden auf einfachste Art mit Ihrem WiFi Heimnetzwerk verbunden, z.B. zum komfortablen Ein/Ausschalten von Leuchten und Geräten, oder um z.B. Energie zu sparen. Ferner können Informationen an Ihr Smartphone / Ihre Mailanschrift gesendet werden.
- 2. Die Bedienung erfolgt über die kostenlos erhältliche G-Homa App (IOS und Android) mit Ihrem Smartphone oder Tablet egal ob zu Hause oder irgendwo auf der Welt.
- 3. Eine integrierte Alarmfunktion sendet Mitteilungen (Alarme) mit frei definierbaren Texten durch längeres Drücken des Ein/Ausschalters an Ihr Smartphone oder Tablet. Z.B. ideal für bettlägerige Personen, Kinder usw.
- 4. Egal wo Sie sich befinden, nachdem Sie die Seite aktualisiert haben, sehen Sie nach dem Öffnen der G-Homa App, ob Ihre angeschlossenen Geräte, Beleuchtungsquellen, etc., EIN- oder AUSgeschaltet sind.
- 5. Mit integriertem Ein/Ausschalter zur manuellen Bedienung.
- 6. Zur automatischen Steuerung der Ein/Ausschaltzeiten der angeschlossenen Geräte, Leuchten etc., ist eine Zeitschaltfunktion integriert. (Zur Programmierung wird die G-Homa space between). and Weiterhin ist eine Möglichkeit integriert WiFi Smart Sockets Gruppen hinzuzufügen.
- 7. Es können max. 15 WiFi Smart Steckdosen, ganz nach Ihrem Bedarf, einem WiFi Router zugeordnet werden

### **B. Verbindung der WiFi Smart Socket mit der G-Homa App**

1. Laden Sie die **G-Homa** App vom Apple Store oder Google Play Store auf Ihr Smartphone oder Tablet.

Hierbei haben Sie zwei Möglichkeiten:

- *-* Laden Sie die **G-Homa** App direkt vom Apple oder Google Store
- *-* Scannen Sie den QR-Code auf der Verpackung

Öffnen Sie die **G-Homa** App und folgen den Anweisungen.

Sie benötigen eine gültige E-Mail Anschrift!

- 2. Um die WiFi Smart Steckdose oder zusätzliche WiFi Smart Steckdosen mit Ihrem Smartphone oder Tablet zu verbinden folgen Sie bitte den Anweisungen der **G-Homa** App.
- 3. Nach dem Verbinden können Sie die WiFi Smart Socket mit Ihrem Smartphone oder Tablet oder manuell schalten

### **C. Einstellungen**

- 1. Eine neue WiFi Smart Socket hinzufügen
	- a) Nach dem Herunterladen und der Installation der **G-Homa** App ist es erforderlich einen Account zu registrieren.
	- Anschließend stecken Sie die WiFi Smart Socket in eine Steckdose. Die LED blinkt schnell, einige Male pro Sekunde.
	- b) Die **G-Homa** App fordert Sie auf eine neue WiFi Smart Socket hinzuzufügen.
	- c) Folgen Sie den Anweisungen der **G-Homa** App und schließen Sie den Vorgang ab indem Sie die WiFi Smart Socket aktivieren.
	- d) Aktualisieren Sie die dargestellte Seite um den aktuellen Status der WiFi Smart Socket anzuzeigen.
- 2. Änderung des Namens der WiFi Smart Socket
	- a) Tippen Sie auf die WiFi Smart Socket die Sie umbenennen wollen.
	- b) Gehen Sie zu "Grundeinstellungen"
	- c) Wählen Sie ein passendes Icon, z.B. Tischleuchte, Stehleuchte usw.
	- d) Benennen Sie die WiFi Smart Socket nach Ihren Vorstellungen

#### 3. Einstellungen der Zeitschaltfunktion

- a) Tippen Sie auf die WiFi Smart Socket der Sie eine automatische Zeitschaltfunktion hinzufügen möchten.
- b) Tippen Sie auf das "+" Zeichen
- c) Tippen Sie auf das Feld in dem die aktuelle Zeit dargestellt wird, wählen Sie die Schaltzeit. Sichern Sie in dem Sie auf "Fertig" tippen
	- *-* Bewegen Sie den Schieberegler nach links oder rechts zur Aktivierung der Funktion
	- *-* Tippen Sie in das Feld EIN oder AUS und wählen Sie ob die eingestellte Zeit die WiFi Smart Socket EIN oder AUS schalten soll
	- *-* Als letzten Schritt wählen Sie die Tage an denen diese Schaltung/en ausgeführt werden sollen.
- d) Tippen Sie auf "Fertig", Ihre WiFi Smartsocket wird nun automatisch auf Basis Ihrer gemachten Einstellungen die EIN/AUS-Schaltungen vornehmen.
- 4. Alarm und Mitteilungseinstellungen

Durch Drücken und Halten des Kombiknopfes "EIN/AUS", können Sie eine durch Sie vordefinierte Mitteilung an Ihr Smartphone oder Tablet und eine E-Mail Anschrift senden.

- a) Tippen Sie auf "+" neben G-Homa auf der Startseite der G-Homa App wählen Sie "Einstellungen" und gehen zu "Systemeinstellungen"
- b) Tippen Sie auf "Push Nachrichten", wählen Sie "APP" oder "E-Mail" oder beide Möglichkeiten zur Aktivierung dieser Funktion. (Die E-Mail Anschrift muss identisch mit der registrierten E-Mail Anschrift sein.)

(Um "Push Nachrichten" zu empfangen muss diese Funktion auch in Ihrem Smartphone oder Tablet aktiviert sein.)

- c) Gehen Sie zurück zur Startseite der G-Homa App
- d) Tippen Sie auf die WiFi Smart Socket von der Mitteilungen gesendet werden sollen.
- e) Gehen Sie nach unten zur Einstellung für Alarm / Mitteilungen
- f) Tippen Sie auf "Alarm / Mitteilungen" hinzufügen und geben Sie den entsprechenden Text ein.
- 5. Gruppen Einstellungen

Gruppen Einstellungen integrieren mehrere WiFi Smart Sockets in eine Gruppe. Diese Gruppe von WiFi Smart Sockets werden dann zur identischen Zeit EIN- und AUS geschaltet. Bestens geeignet um z.B. Einstellungen für Urlaub, Wochenende, oder Energieeinsparungen vorzunehmen.

- a) Gehen Sie zum Icon "Gruppe" auf der Startseite der G-Homa App
- b) Tippen Sie auf "Eine neue Gruppe hinzufügen", wählen Sie das entsprechende Icon, z.B. Urlaub, Wochenende, Energieeinsparung
- c) Geben Sie der Gruppe einen Namen, sichern Sie durch tippen auf "Sichern". Die G-Homa App wechselt anschließend zur Hauptseite der Gruppeneinstellungen, "Gruppe erfolgreich hinzugefügt", wird angezeigt.
- d) Tippen Sie auf die Gruppe die Sie gerade erstellt haben. Tippen Sie auf "Zeitschaltung hinzufügen", wählen Sie die Schaltzeit, wählen Sie ob AN oder AUS geschaltet werden soll, und wählen Sie abschließend die Tage an denen geschaltet werden soll, tippen Sie zum Schluss auf "Erledigt"
- e) Gehen Sie zur Einstellung für die zur Gruppe hinzuzufügenden WiFi Smart Sockets. Tippen Sie auf "Geräte Kombinationen". Tippen Sie auf das "+" Zeichen, wählen Sie die WiFi Smart Sockets, die der Gruppe hinzugefügt werden sollen. Tippen Sie anschließend auf "Erledigt"
- f) Die G-Homa App wechselt nun zur Seite "Geräte Kombinationen". Die WiFi Smart Sockets, die Sie zur Gruppe hinzugefügt haben, werden angezeigt.
- g) Tippen Sie auf die WiFi Smart Socket für die Sie den Ein- oder Ausschaltmodus einstellen wollen.

Sie können nun noch wählen, ob die Zeitschaltungen "Jetzt" oder mit Verzögerungen vorgenommen werden sollen.

#### Anmerkungen zur Gruppeneinstellung:

a) Es kann jeweils nur eine Gruppe für EIN- oder AUSschaltungen programmiert werden.

Das Mischen von EIN- und AUSschaltungen in nur einer Gruppe ist nicht möglich.

Es müssen getrennte Gruppen für das EIN- und für das AUSschalten gebildet werden.

Dieses ist wichtig um zu verhindern, daß ein Gerät eingeschaltet ist, obwohl eine Ausschaltzeit programmiert wurde.

- b) Bitte deaktivieren Sie vorgenommene Einstellungen für Zeitschaltungen, die Sie unter Punkt 3.) Einstellungen der Zeitschaltfunktion vorgenommen haben, wenn Sie Gruppeneinstellungen aktivieren.
- 6. Auf Werkseinstellungen zurücksetzen
	- a) Um den Benutzer-Account zur Steuerung der einzelnen WiFi Smart Sockets zu wechseln, gehen Sie zur Seite für die "Geräteeinstellungen" und wählen "Gerät löschen". Danach können Sie einen neuen Account hinzufügen.
	- b) Drücken und Halten Sie den EIN/AUS Knopf auf der WiFi Steckdose für mindestens 20 Sekunden. Alle gemachten Einstellungen werden gelöscht. Die LED blinkt schnell, Sie können die gelöschte WiFi Smart Socket wieder hinzufügen.

## **D. Bedeutung der LED Blinkfolgen**

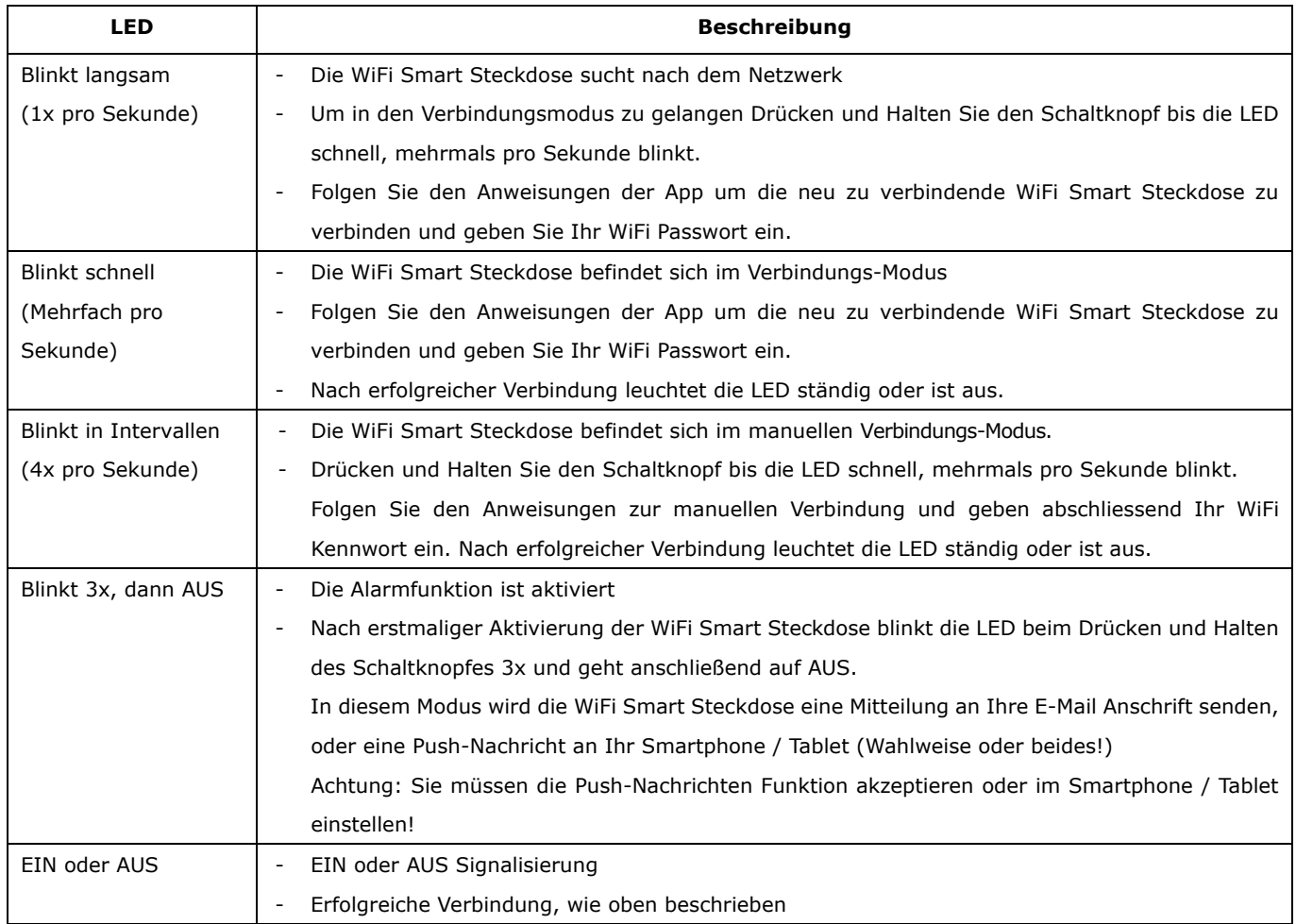

### **Achtung:**

- 1. Zur Sicherheit schalten Sie anzuschliessende Geräte bitte immer aus, bevor Sie diese verbinden.
- 2. Nur für Innenräume
- 3. Immer wenn Sie das WiFi Netzwerk wechseln ist eine erneute Verbindung notwendig.
- 4. Nach Trennung der WiFi Smart Steckdose vom Strom warten Sie bitte mindestens 10 Sekunden bis Sie die WiFi Smart Steckdose wieder mit dem Strom verbinden.
- 5. Nicht mit der folgenden Last anschließen

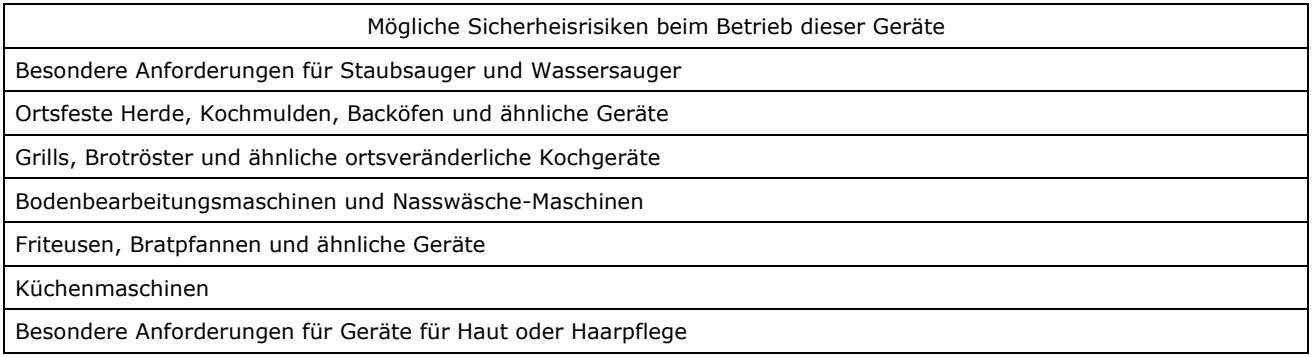

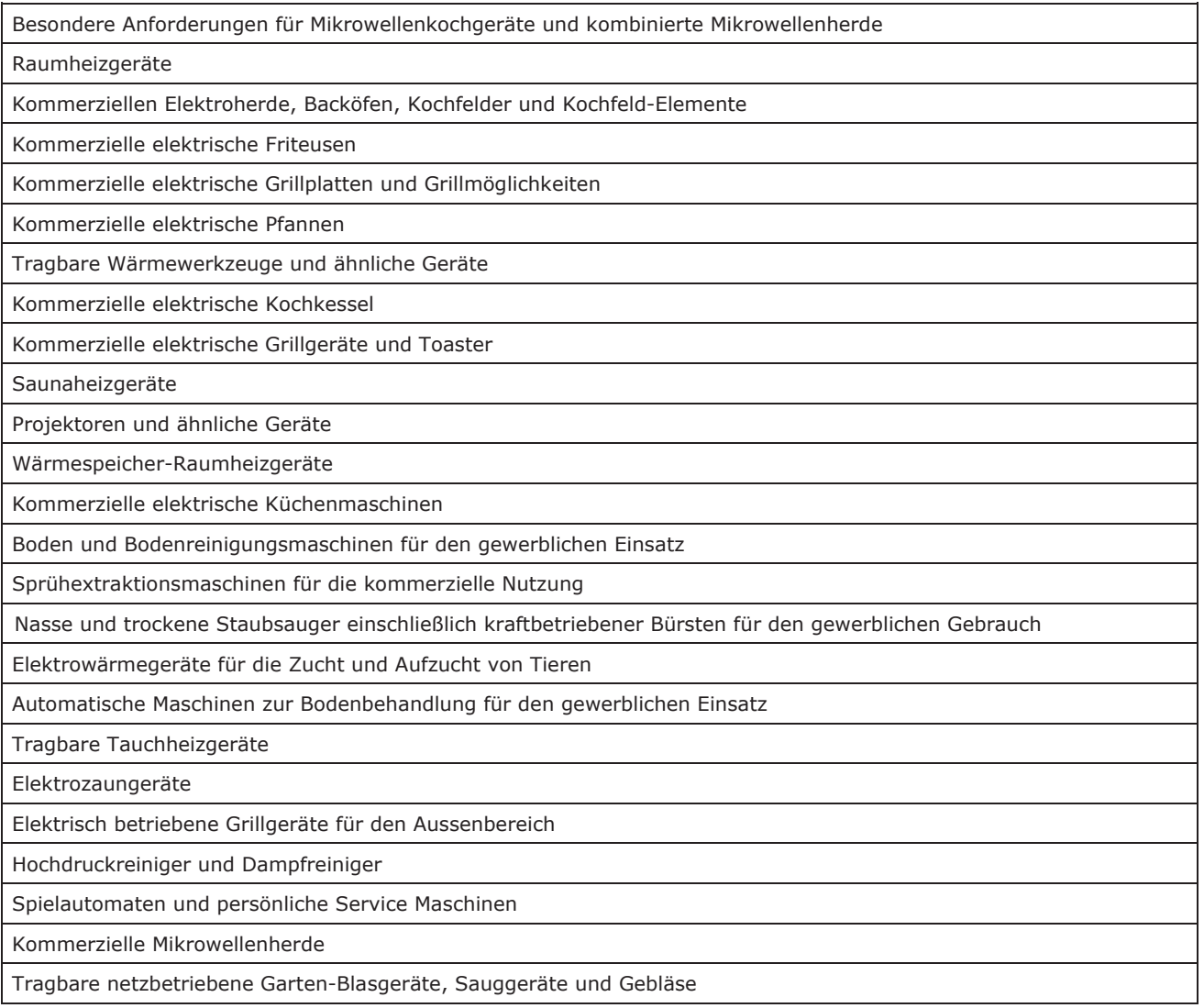

# **E. Technische Daten**

- 1. 230V~, 50Hz
- 2. Max. 3680 Watt
- 3. Frequenz: 2,4Ghz, IEEE802.11/b/g/n Standard
- 4. Kinderschutz

## **F. Systemvoraussetzungen**

- 1. WiFi**®** Router
- 2. IOS 6.0 oder höher
- 3. Android 2.2 oder höher

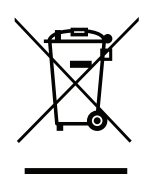

Innerhalb der EU weist dieses Symbol darauf hin, dass dieses Produkt nicht über den Hausmüll entsorgt werden darf. Altgeräte enthalten wertvolle recyclingfähige Materialien, die einer Wiederverwertung zugeführt werden sollten und um der Umwelt bzw. der menschlichen Gesundheit nicht durch unkontrollierte Müllbeseitigung zu schaden. Bitte entsorgen Sie Altgeräte deshalb über geeignete Sammelsysteme oder senden Sie das Gerät zur Entsorgung an die Stelle, bei der Sie es gekauft haben. Diese wird dann das Gerät der stofflichen Verwertung zuführen.

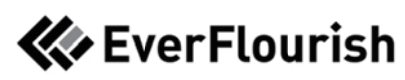

Everflourish Electrical Co., Ltd. Renjiu Village, Wuxiang Town, Yinzhou Ningbo 315111 P.R. China